# AAI@EduHr Google korisnički račun (Gmail)

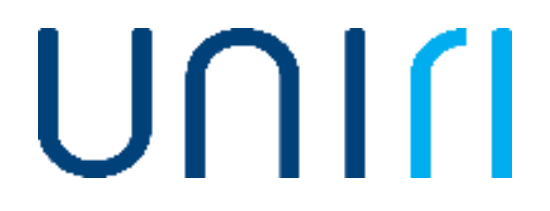

## Aktivacija AAI@EduHr Google korisničkog računa

- 1. Prije aktivacije AAI@EduHr Google korisničkog računa (Gmail-a) trebate se prvo prijaviti na Office365. Upute za to možete naći ovdje: http://sic.uniri.hr/files/Dokumenti/Upute/UputaOffice365 studenti\_1\_1.pdf <http://sic.uniri.hr/faq.html?faqid=55>
- 2. Za aktiviranje AAI@EduHr Google korisničkog računa trebate poslati zahtjev za aktivaciju na [sic@uniri.hr](mailto:sic@uniri.hr)

### Prijava na AAI@EduHr Google korisnički račun

Nakon aktivacije AAI@EduHr Google korisničkog računa možete pristupiti Gmail usluzi koristeći vaše AAI@EduHr korisničke podatke. Korisničko ime formata: [korisnik@uniri.hr](mailto:korisnik@uniri.hr) Lozinka: vaša AAI@EduHr lozinka

- 1. Pod korisničko ime upuišete vaše AAI@EduHr korisničko ime formata [korisnik@uniri.hr](mailto:korisnik@uniri.hr)
- 2. U novo otvorenom prozoru upišete vaše AAI@EduHr korisničke podatke
- 3. Kliknete na "Prijavi se"

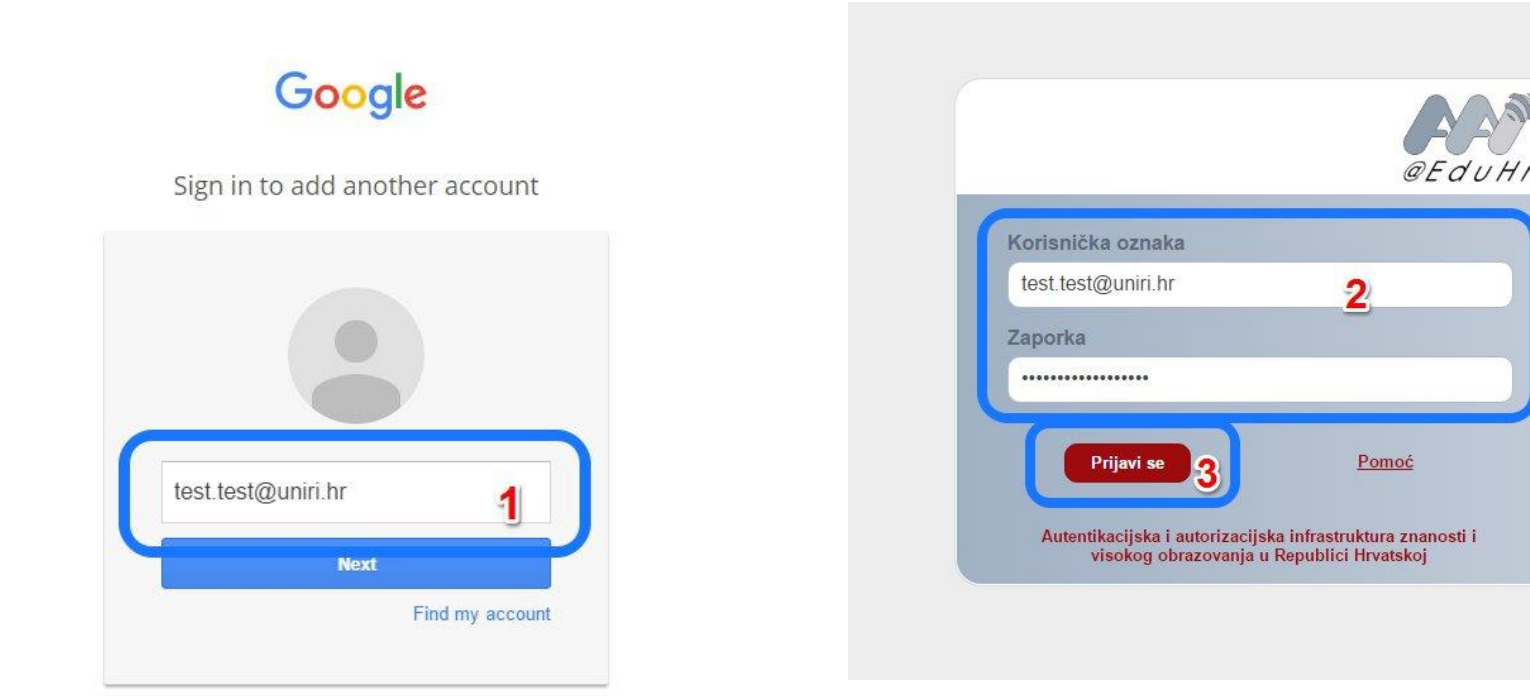

## Povezivanje AAI@EduHr Google korisničkog računa sa UNIRI studentskim mail računom

Nakon aktiviranja i uspješnog prijavljivanja na AAI@EduHr Google korisnički račun idete na početnu stranicu Gmail usluge

- Kliknete na zupčanik
- U padajućem izborniku kliknete na "Postavke"
- 3. Kliknete na "Računi"
- 4. Odmah ispod trenutne @uniri.hr mail adrese kliknete na "Dodajte drugu e-adresu"
- 5. U novo otvorenom prozoru upišete vašu punu mail adresu u formatu [korisnik@student.uniri.hr](mailto:korisnik@student.uniri.hr)
- 6. Idete na sljedeći korak
- 7. Upišete tražene podatke kao na slici
	- SMTP: smtp.office365.com
	- Vaša puna mail adresa formata [korisnik@student.uniri.hr](mailto:korisnik@student.uniri.hr)
	- Vaša AAI@EduHr zaporka
- 8. Kliknete na "Dodaj račun"

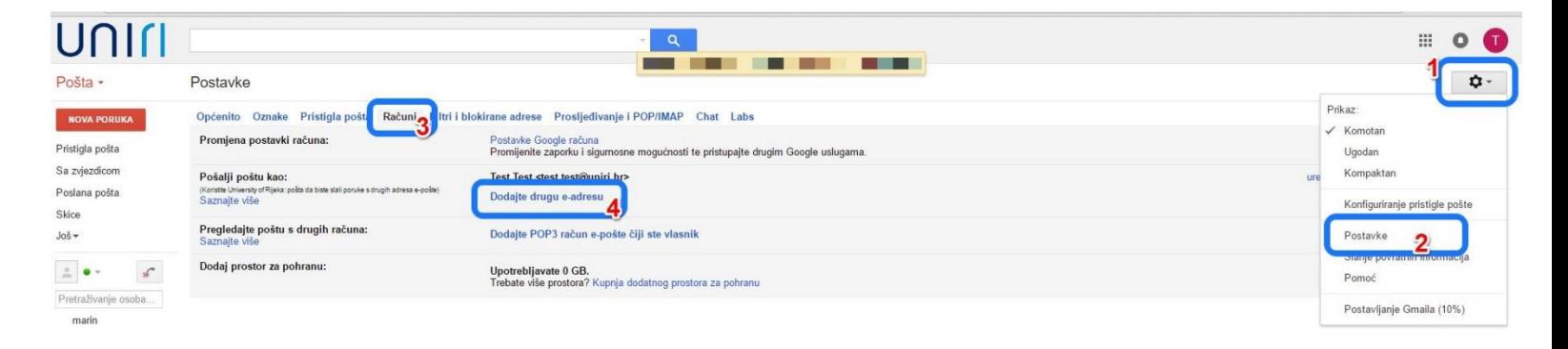

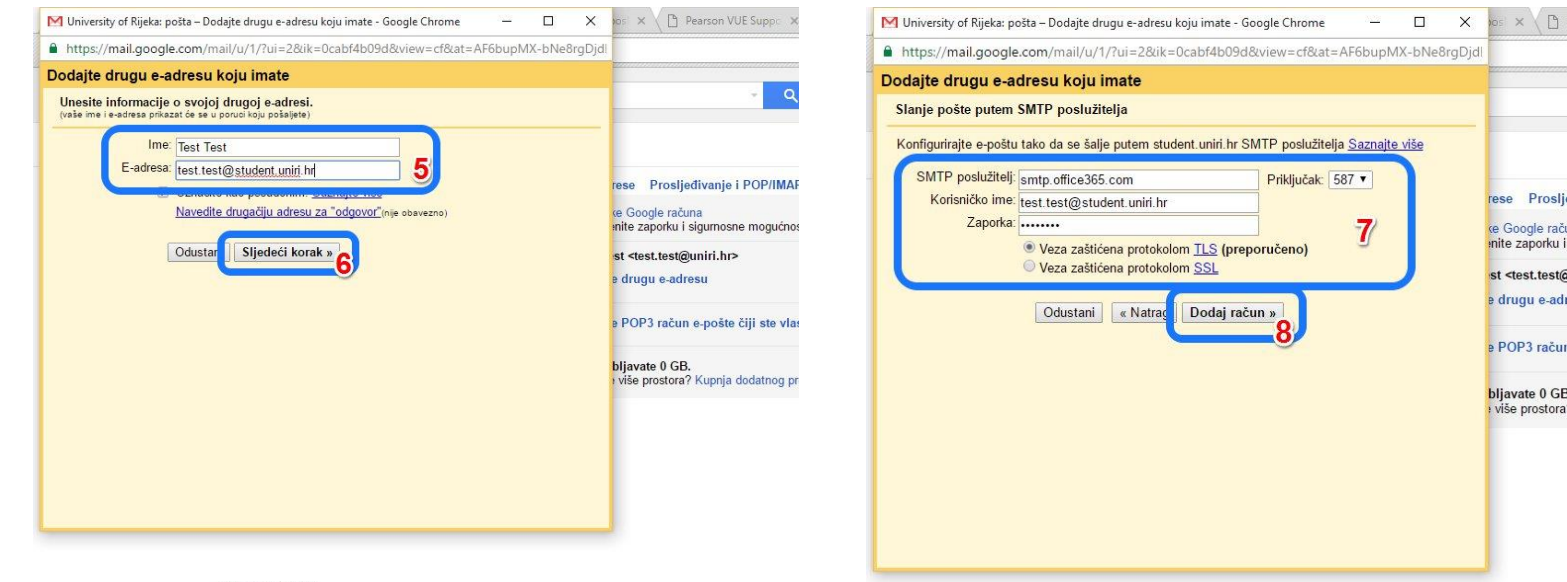

9. Sustav će vam automatski poslati mail sa kodom za potvrdu 10. 11. i 12. Mail i kod možete naći u vašem Office365 Mailbox-u

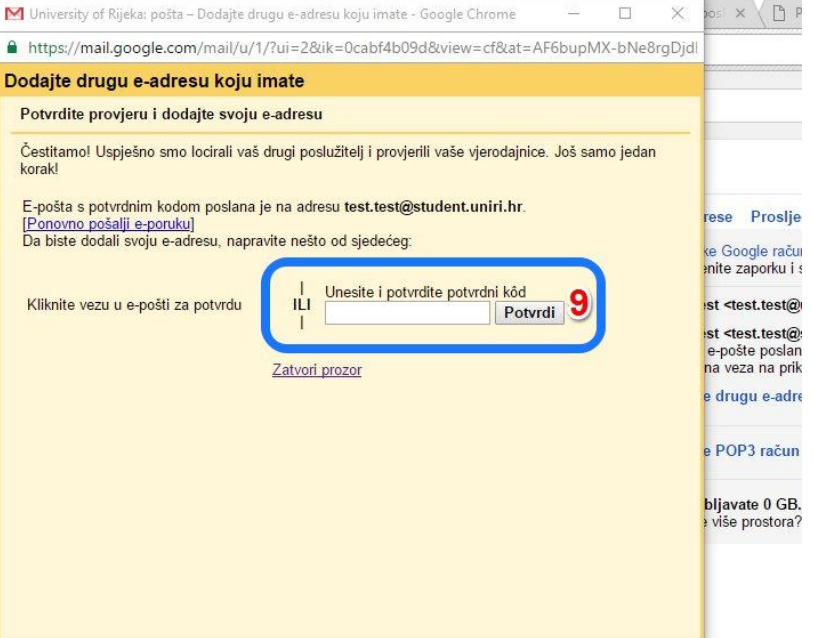

Upotrebljavate 0 GB

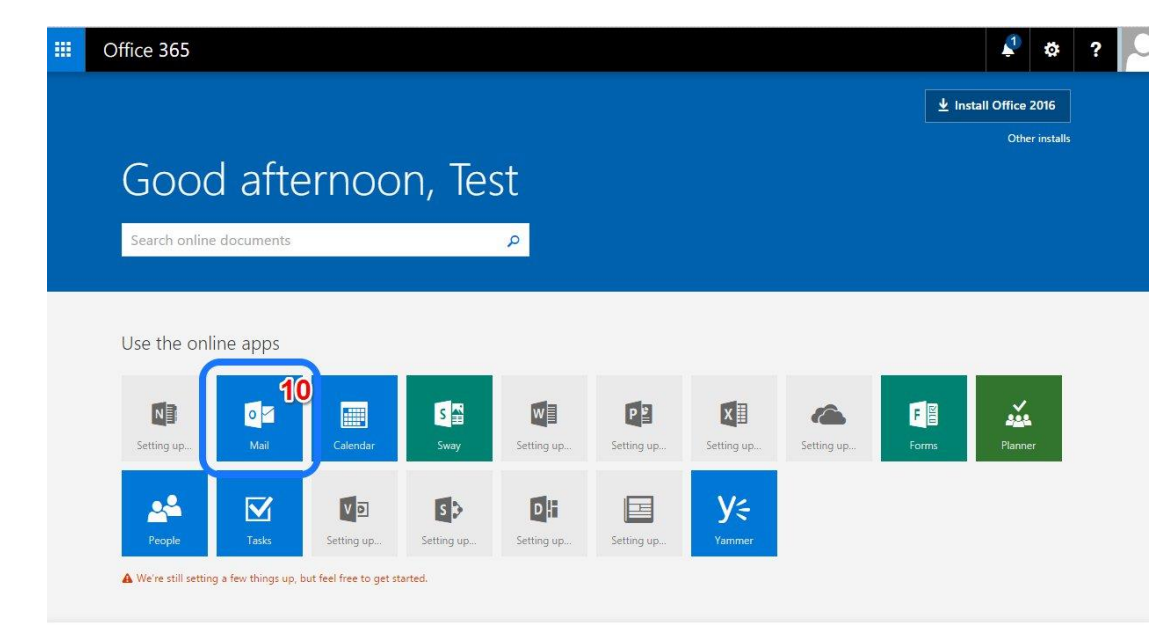

UNITI

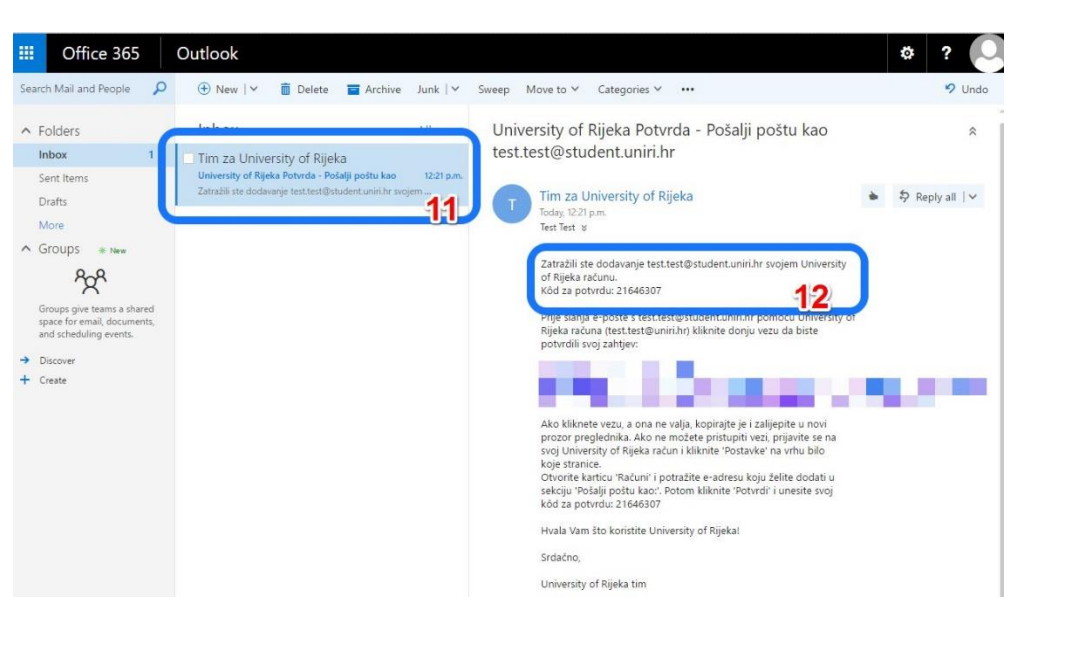

- 13. Kod koji ste dobili u mailu na Gmail stranici upišete u traženo polje
- 14. Kliknete na "Potvrdi"
- 15. Ispod @uniri.hr maila sada bi vam trebao biti i vaš @student.uniri.hr mail
- 16. Kliknete na "odaberi kao zadano" pored novo dodanog @student.uniri.hr maila za ispravnu komunikaciju studentskog maila

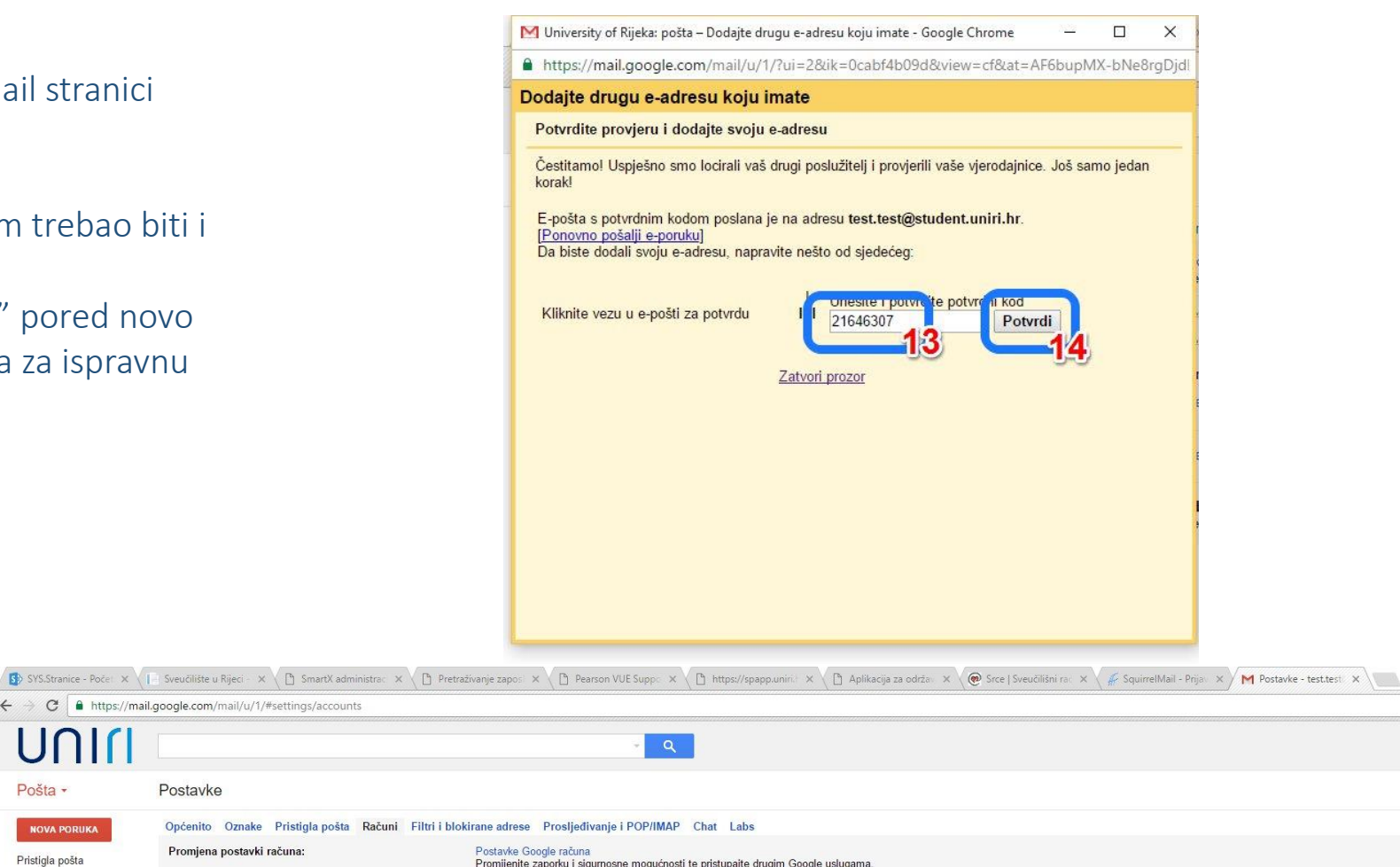

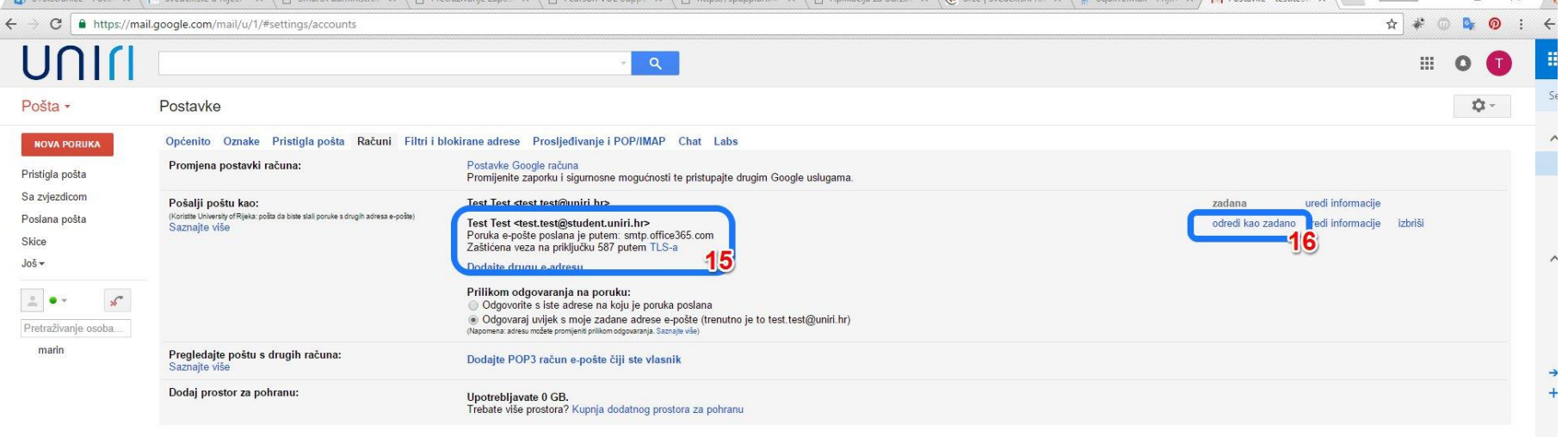

## Postavljanje prosljeđivanja mailova na Gmail

Nakon povezivanja korisničkih računa treba namjestiti prosljeđivanje mailova sa Office365 mailboxa na Gmail AAI@EduHr korisnički račun. Za to idete u Office365 sučelje:

- 1. Kliknete na zupčanik
- 2. Kliknete na "Mail"
- 3. Kliknete na "Forwarding"
- 4. U novo otvorenom prozoru upišete vašu mail adresu u formatu [korisnik@g.uniri.hr](mailto:korisnik@student.uniri.hr)
- 5. Kliknete na "Save"

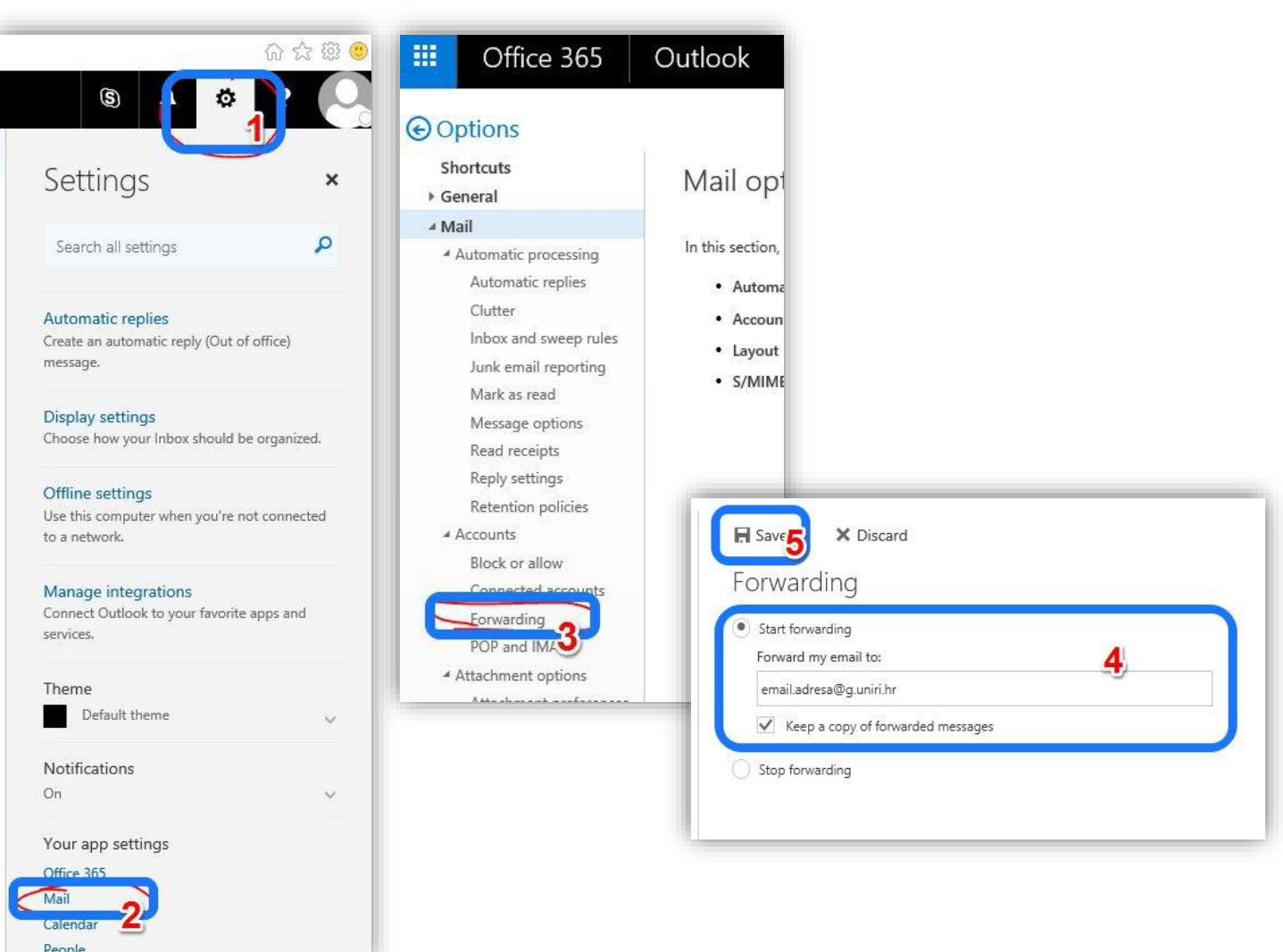